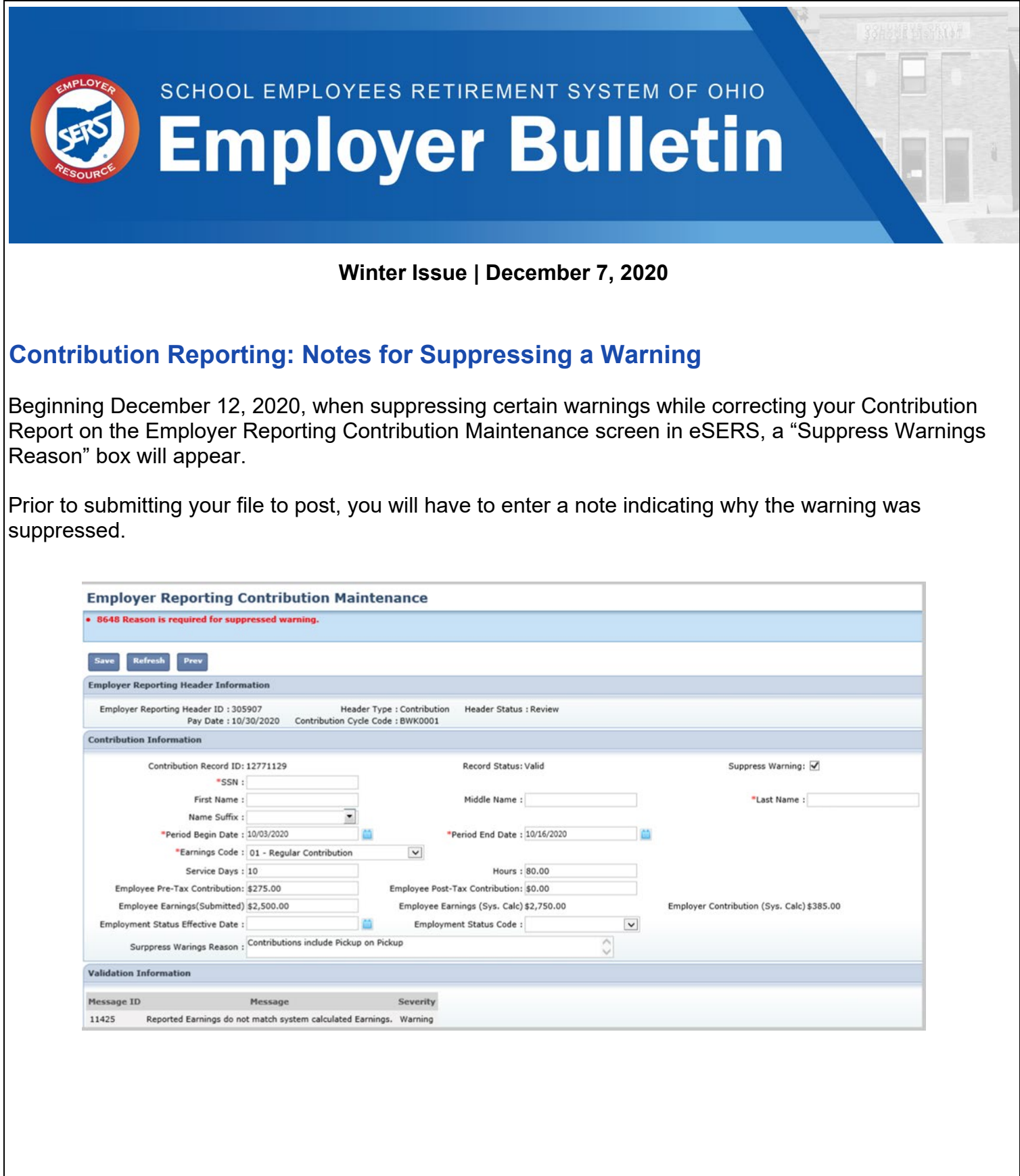

Warnings that will require a reason include:

- Unreasonable rate of pay.
- Net adjustment has unreasonable rate of pay.
- Contribution type (pre-tax or post-tax) is not the same as last received contribution for this member for this employer. Verify the contribution record for accuracy.
- Pre-tax contribution and Post-tax contribution is present. Verify the contribution record for accuracy.
- Adjustment has different contribution type (pre-tax or post-tax) and is not the same as last posted transaction. Verify the contribution record for accuracy.
- Reported earnings do not match system calculated earnings.
- Possible duplicate contribution record for this member. Verify the contribution record for accuracy.

For further instructions on the Suppress Warnings Reason notes section, download the *[How To:](http://www.ohsers.org/wp-content/uploads/2020/12/EMP-7033-How-To-Suppress-a-Warning-in-eSERS.pdf)  Suppress a Warning [in eSERS.](http://www.ohsers.org/wp-content/uploads/2020/12/EMP-7033-How-To-Suppress-a-Warning-in-eSERS.pdf)*

# **Disability Webinar Coming Soon!**

Due to popular demand, and in conjunction with the Member Services Department, Employer Services Outreach will offer a disability seminar on January 13, 2021. This webinar will cover information that an employer would need to know about disability and disability certifications. You will receive an invite with a link to register.

# **Employer Reporting Detail Lookup**

Once a file, such as an enrollment, contribution, or adjustment file, has been successfully processed and posted, the system will create a Detail record to reflect the information within eSERS.

To view these records, go to the **Employer Reporting Detail Lookup** menu.

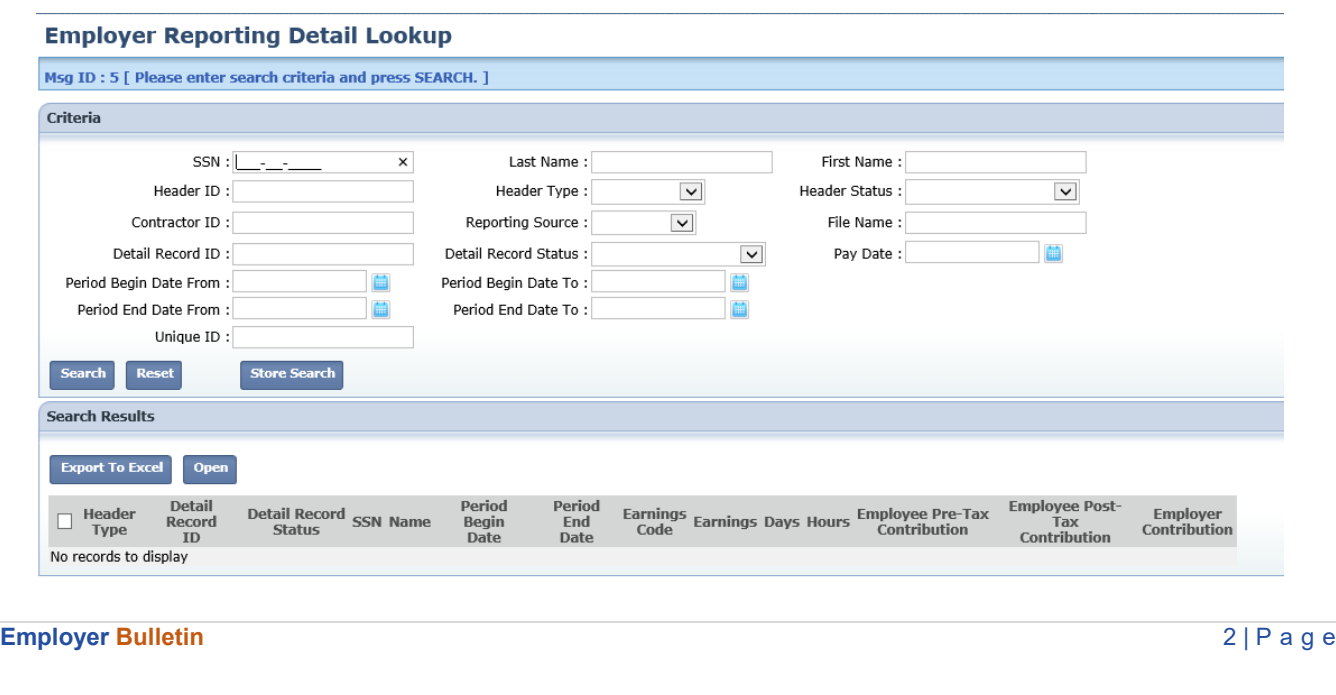

The information that was reported in the upgraded system will display; nothing prior to February 2017 will appear.

Files can be searched multiple ways in order to bring up specific information regarding an employee or file. For example, a user can search for an employee by name, SSN, or file on which the employee's contribution was reported.

The results can be exported to Excel.

## **Inactive Members: New Enrollment Required**

When contribution reporting has not been submitted for a member for six months, SERS will mark that member as inactive. When this happens and a school district submits contribution reporting, an "Enrollment is Required" error will populate, and the report cannot be submitted until a new enrollment is entered.

SERS marks these individuals as inactive after six months because information could change within that six months, such as a new address or last name, and this is a way for SERS to capture that information.

If this happens to your district and your file is in review status due to an enrollment, you can go to the Manual Enrollment Entry application on eSERS and manually enter the enrollment.

**Please Note: When entering a manual enrollment, you have to click the "Submit for Posting" button after you click "Save" in the enrollment screen. If you do not click the "Submit for Posting" button, the enrollment will not post.**

Once the enrollment is submitted, you will be able to clear the error on your contribution file by clicking "Save" in the member's contribution record that is in review status.

We appreciate your cooperation in our efforts to obtain accurate information on SERS members.

### **Files in Review Status**

Manual Enrollment entries and Contribution Files (manual or upload files) run through a validation process when they are submitted to eSERS.

Below are some helpful reminders on how to submit your Manual Enrollment files and Contribution Reporting files for posting:

• If you have an "Enrollment is Required" error on your contribution file, but you know that you just enrolled that member in eSERS using the "Manual Enrollment Entry" application on eSERS, **do NOT enter a new enrollment**. Instead, go to the "Create and Correct Enrollment Files" application on eSERS.

You will find your enrollment in "Valid" or "Review" status.

 $\triangleright$  If your enrollment is in "Valid" status, click the "Submit for Posting" button.

#### **Create and Correct Enrollment Files**

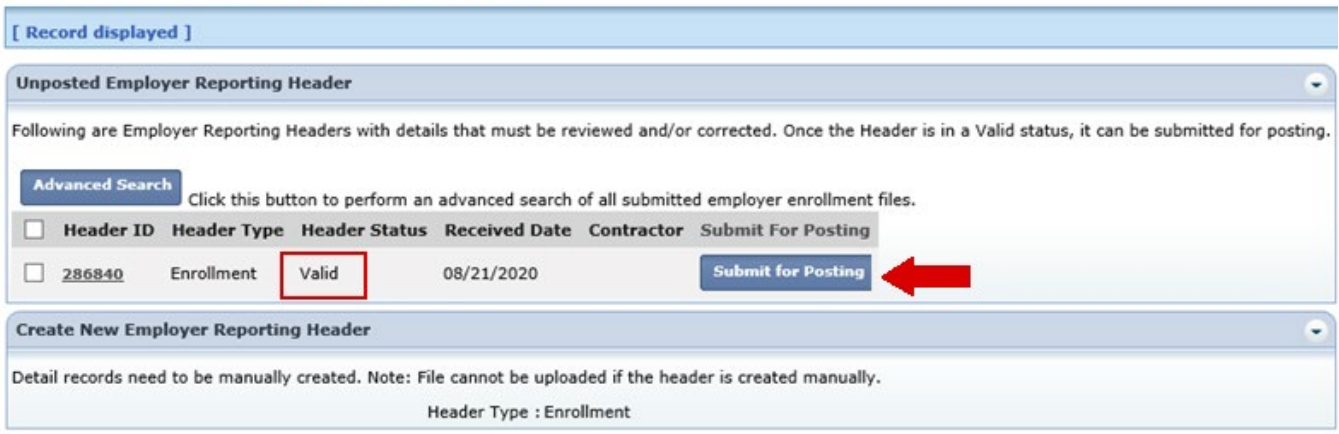

 $\triangleright$  If your enrollment is in "Review" status, click the Header ID and correct the error or warning on the enrollment. Once this is completed, and your enrollment is valid, you will be able to click the "Submit for Posting" button.

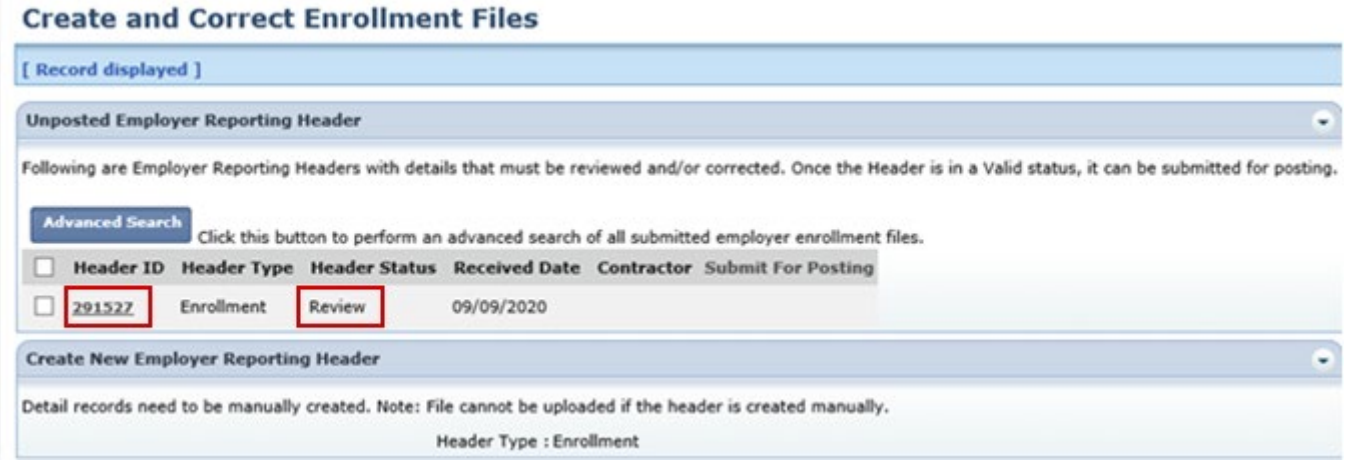

Once the enrollment is submitted, you will be able to clear the error on your contribution file by clicking "Save" in the member's contribution record that is in "Review" status.

- If you are in the "Payment Remittance" application, and the liabilities are missing from the "Liabilities to Pay" panel, go to the "Contribution File Correction and Manual Contribution Entry" application, and you will see your file in "Review" or "Valid" status.
	- $\triangleright$  If your file is in "Review" status, click on the Header ID for your file, and correct any errors or warnings needed in order to submit your file for posting.

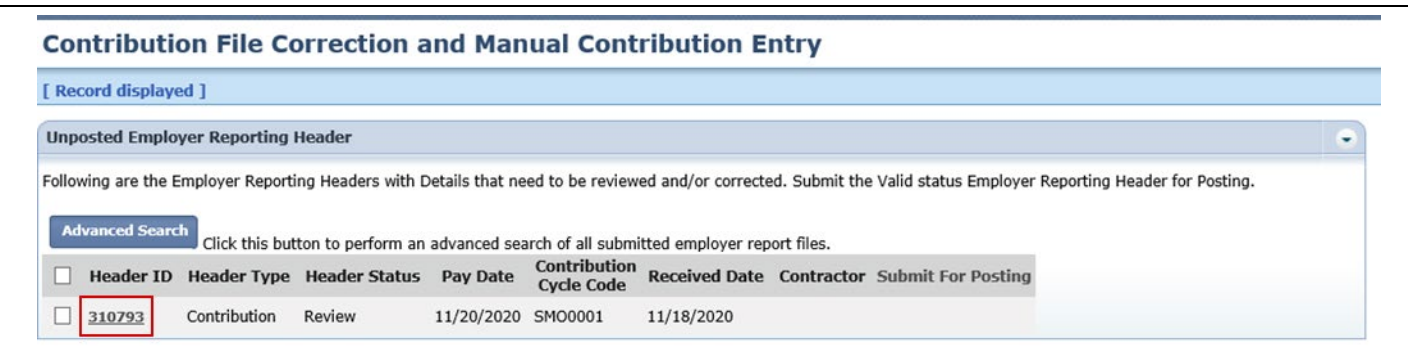

For additional information on how to clear common errors and warnings, download the *[eSERS](http://www.ohsers.org/wp-content/uploads/2019/09/EMP-7031-Resolve-Common-Contribution-File-Errors.pdf) [How To: Resolve Common Contribution File Errors/Warnings](http://www.ohsers.org/wp-content/uploads/2019/09/EMP-7031-Resolve-Common-Contribution-File-Errors.pdf)*

If your file is in "Valid" status, click the "Submit for Posting" button to submit your file.

**Contribution File Correction and Manual Contribution Entry** 

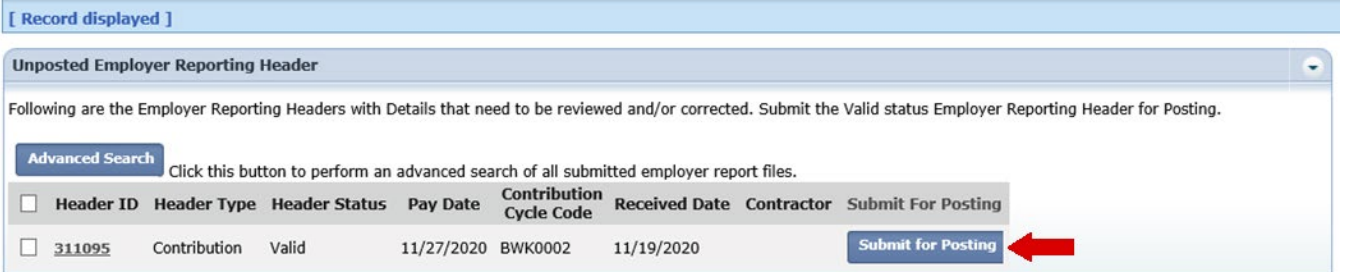

Once the contribution files have posted, the liability will become available in the "Payment Remittance" application.